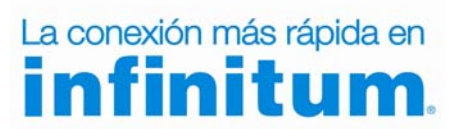

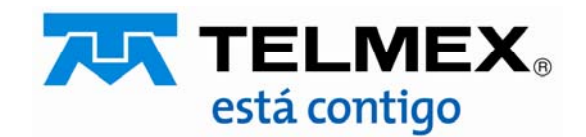

#### Objetivo :

Esta guía te permitirá cambiar el tipo de seguridad de tu ONT protegiendo tu red de accesos no autorizados, optimizando el desempeño de la misma.

## Paso 1

Abre tu navegador de Internet preferido: Internet Explorer, Safari, Firefox, Opera o Google.

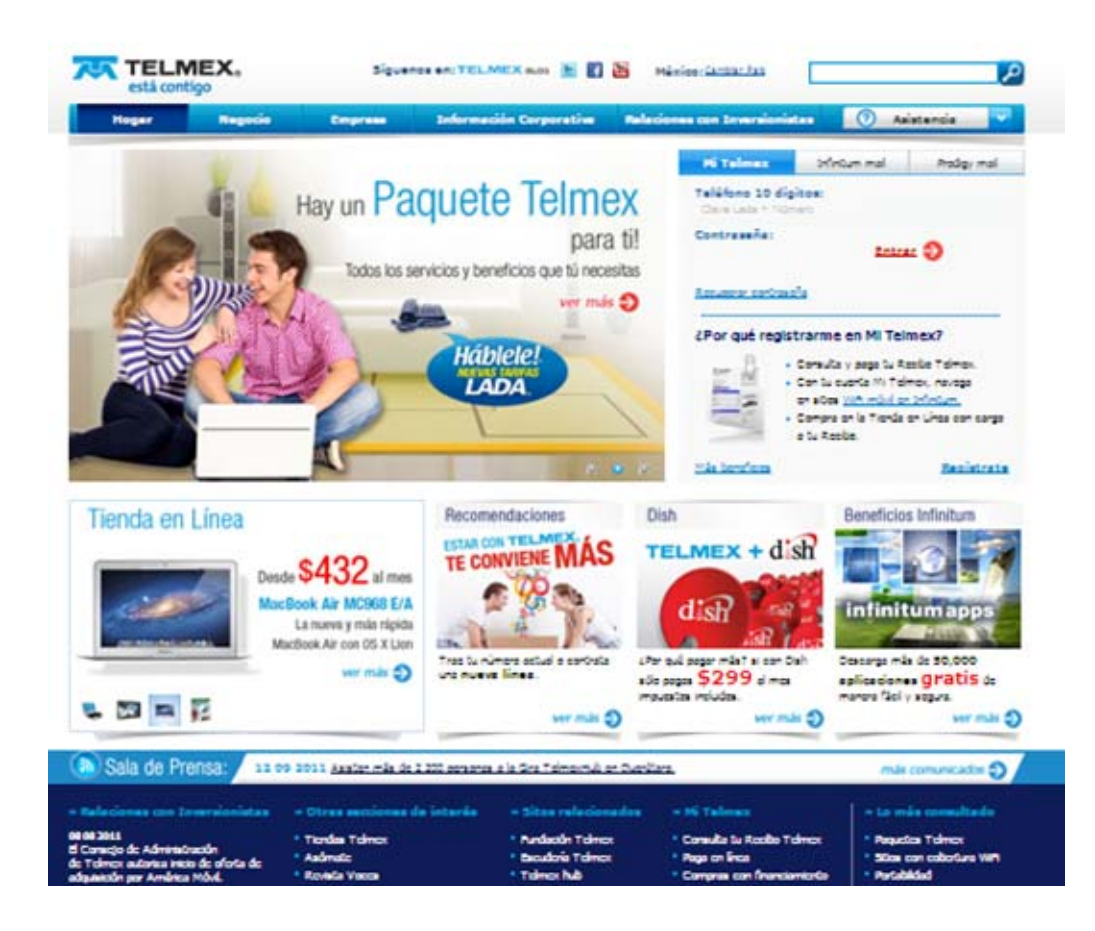

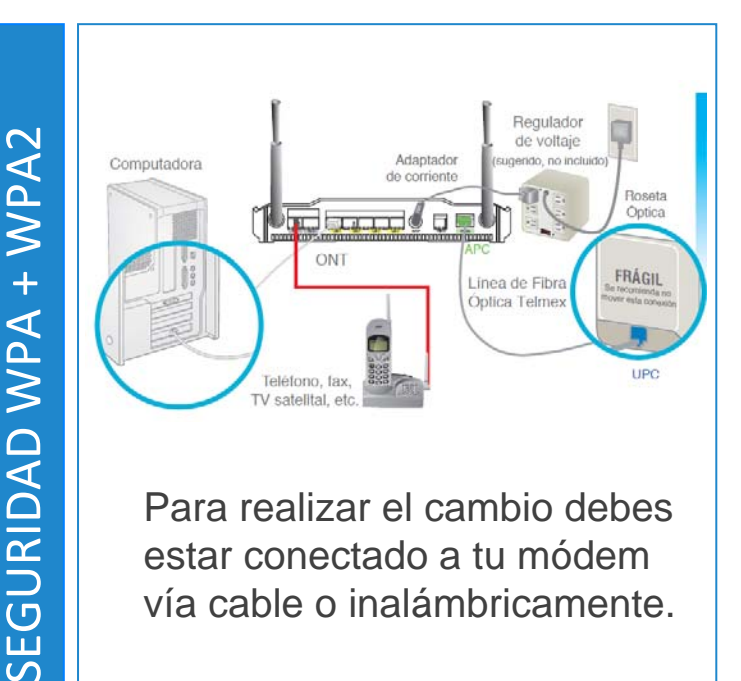

# Paso 2

Entra a la interface de configuración del módem ingresando la siguiente dirección en la barra del explorador: http://192.168.1.254

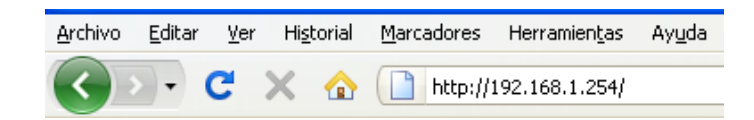

Ingresa los siguientes datos:

- Nombre de usuario: **TELMEX** (mayúsculas).
- Contraseña: la encuentras en la etiqueta, dice **WEP KEY / WPA PSK**.

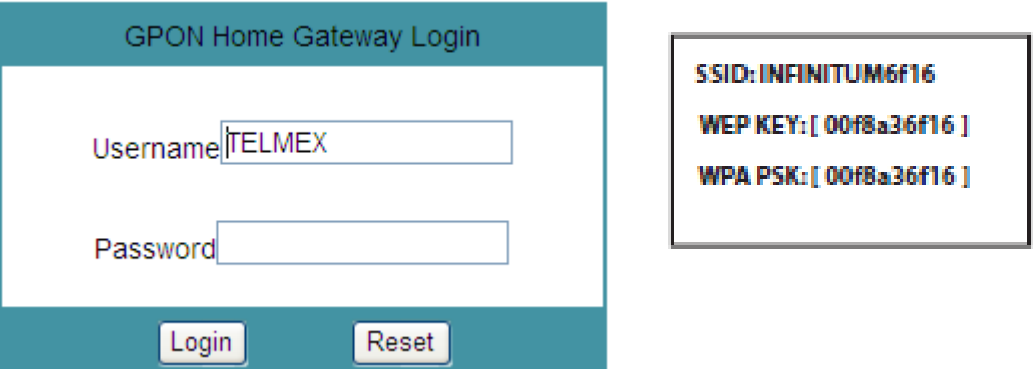

Modifica la seguridad y el cifrado con los siguientes pasos:

- 1.- Selecciona la opción **"Red"**.
- 2.- Elije la opción que dice **"WiFi"**.
- 3.- En donde dice **"Modo de encriptación"** selecciona **"WPA/WPA2 Personal".**
- 4.- En donde dice **"Versión WPA"** selecciona "**WPA1/WPA2**"
- 5.- En **"Modo de Encriptación WPA"** selecciona **"TKIP/AES"**
- 6.- En **Clave WPA**, puedes personalizar tu contraseña.
- 7.- Presiona **Guardar**.

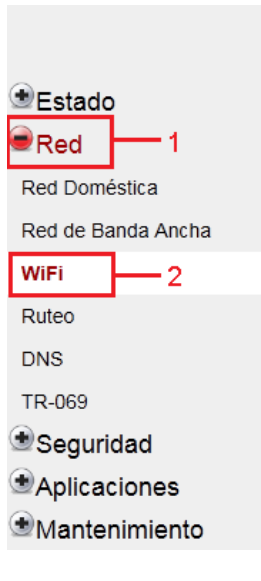

**¡Listo!** Ya se realizó el cambio de seguridad en tu módem.

Ahora abre tu navegador y disfruta de tu conexión en Infinitum.

Es importante que realices este cambio en cada uno de los dispositivos con los que accedes a tu red inalámbrica.

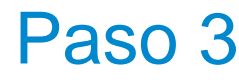

Red

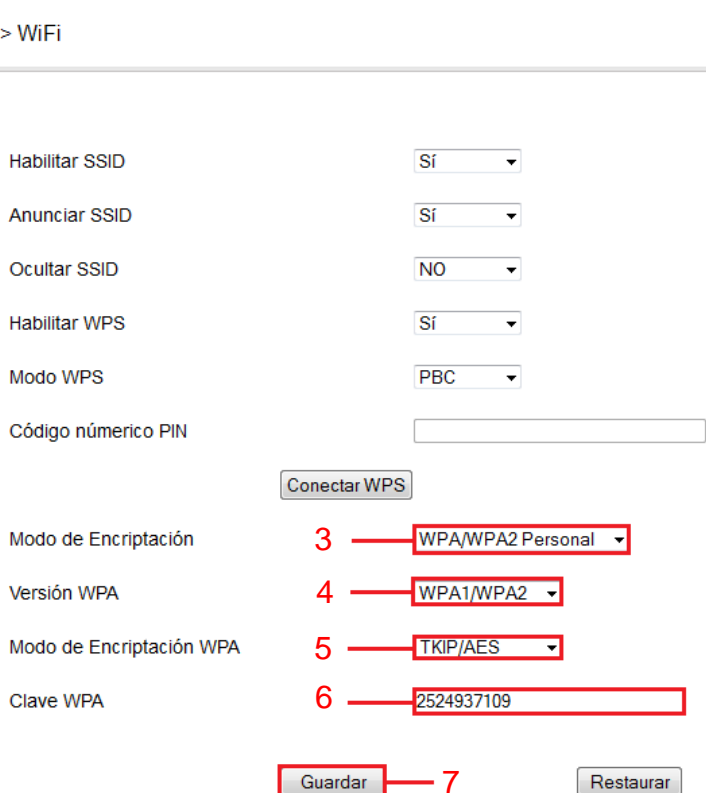

### Proceso para el cambio de seguridad WiFi en la ONT de Alcatel-Lucent **Recuerda si quieres conectar nuevos dispositivos con WiFi**

**necesitas:**

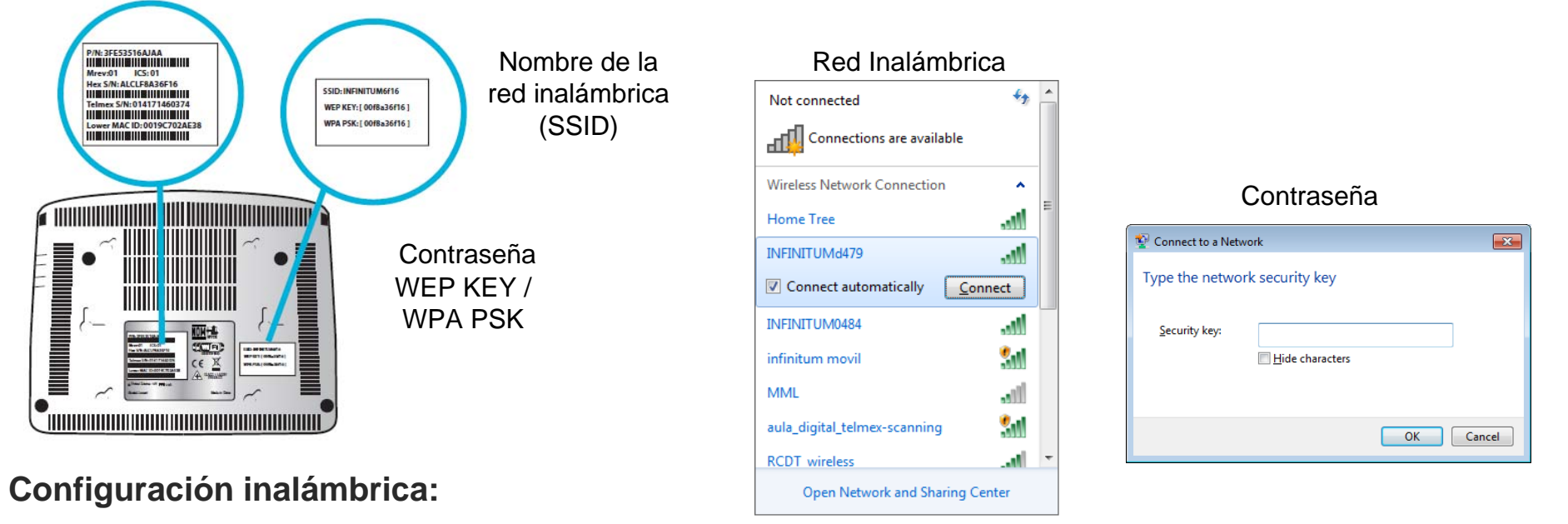

Verifica que tengas encendida o activada la tarjeta inalámbrica.

1)Busca en tu computadora las redes inalámbricas disponibles (Inicio/Panel de control /Conexiones de red inalámbrica) y selecciona la que indica en la etiqueta localizada en la parte inferior de tu ONT.

2)Una vez seleccionada la Red, te será solicitada tu contraseña WPA PSK, ingrésala ¡ Y LISTO ! Abre tu navegador preferido.

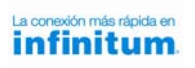

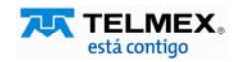